# **Přihlášení a registrace**

K přihlášení a registraci do online systému ENREGAT (https://enregat.online/) se dostanete tlačítkem "*Přihlásit/Login*" v menu.

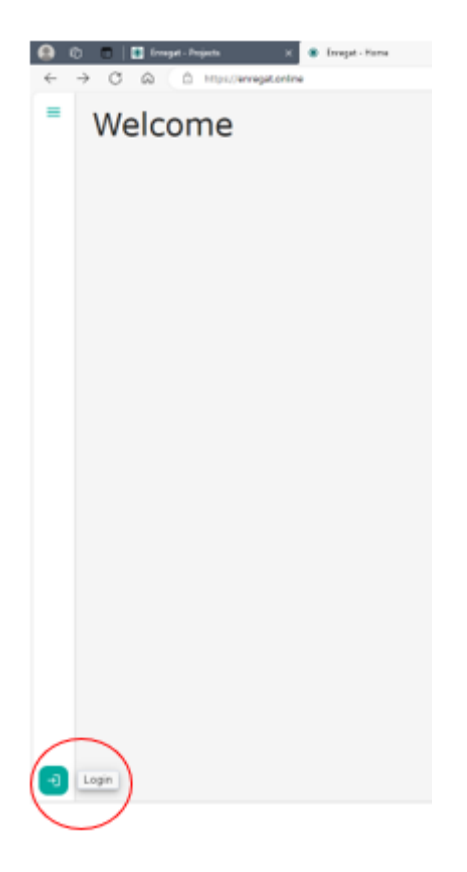

## **Registrace**

Pokud v aplikaci nemáte účet a nechcete použít Google ani ORCID účet, musíte si takový účet založit. Proces registrace začnete kliknutím na tlačítko "Zaregistrovat se/Sign up".

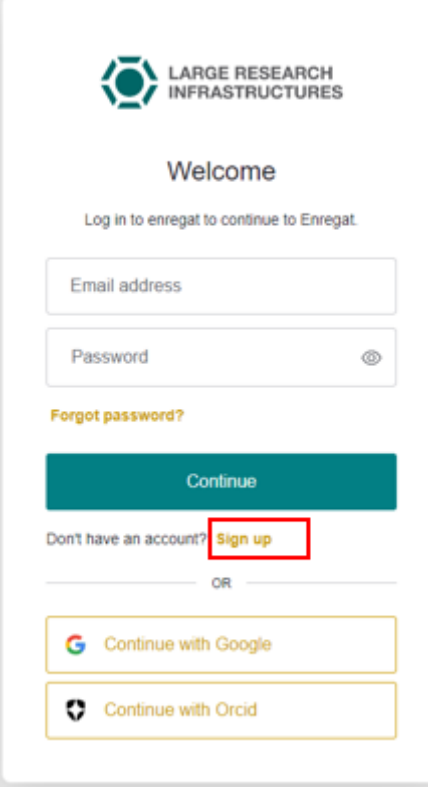

**Registrace bez použití Google a ORCID**

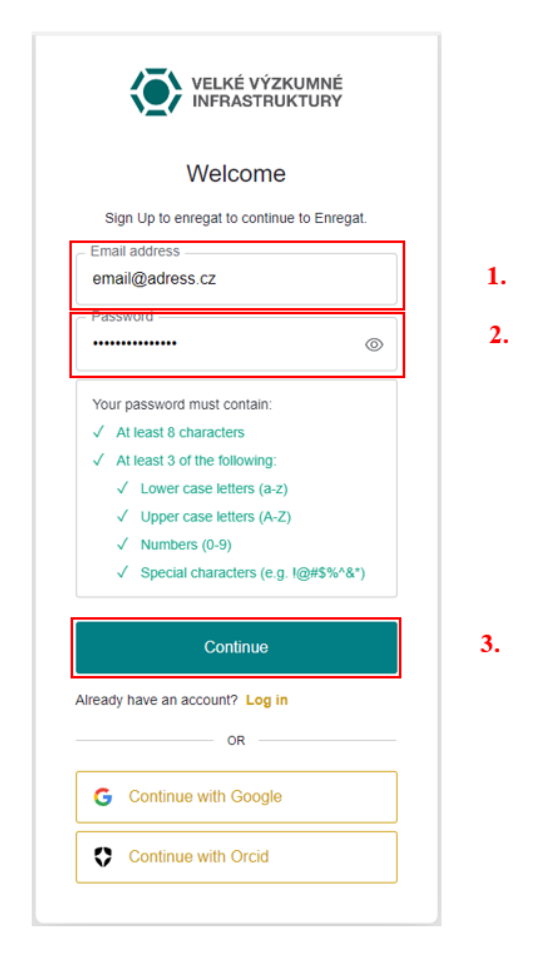

Vyplňte svou emailovou adresu, heslo podle popsaných kritérií a potvrďte kliknutím na tlačítko "*Pokračovat/Continue*".

## **Registrace pomocí účtu Google**

Proces zahájíte kliknutím na tlačítko "Pokračovat s Googlem/Continue with Google".

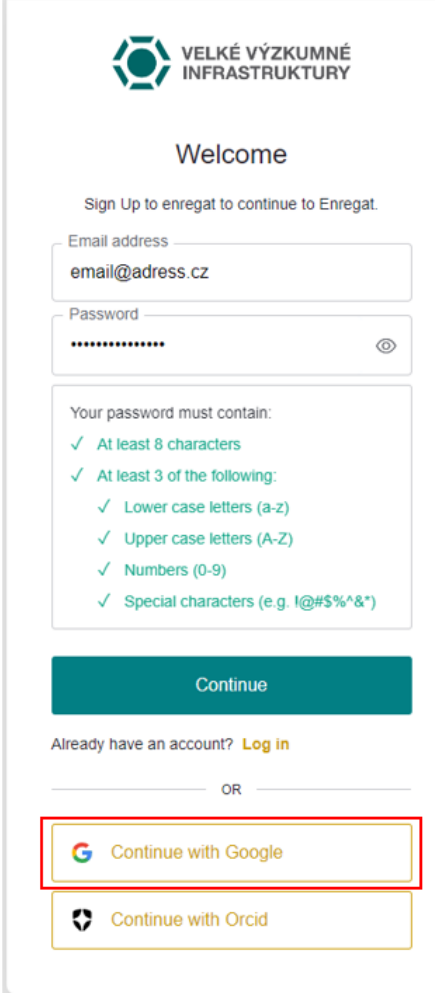

Na další stránce si kliknutím vyberete některý z vašich existujících Google účtů.

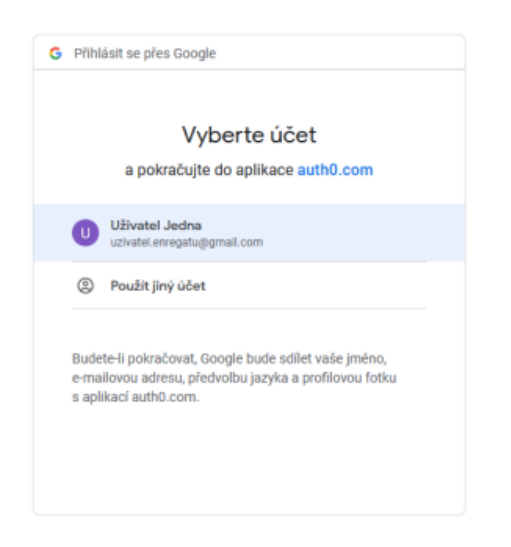

Tím je registrace dokončena. Při použití registrace přes Google není třeba ověřovat emailovou adresu.

# **Registrace pomocí účtu ORCID**

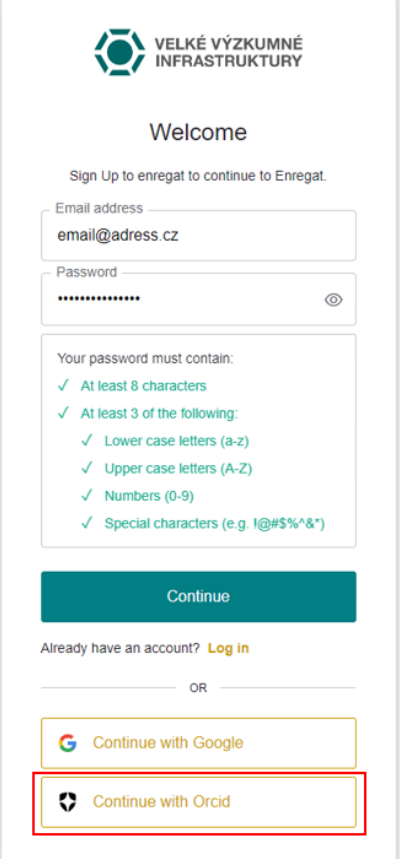

Na následující stránce se přihlásíte svým ORCID účtem.

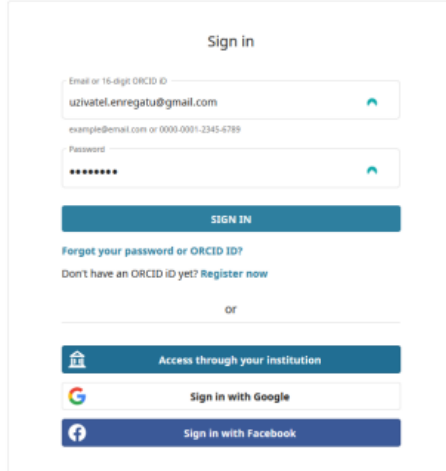

Na další stránce autorizujte spojení ORCID a aplikace ENREGAT.

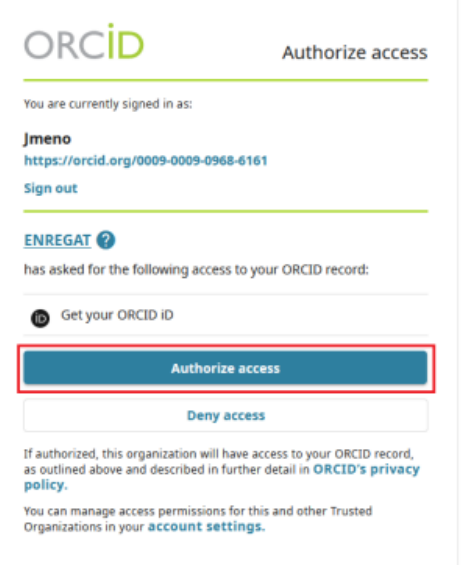

Po návratu do aplikace je třeba zadat a potvrdit svou emailovou adresu, jako v případě registrace bez použití jiného poskytovatele identity. Bez toho nemůžete aplikaci používat.

Zadejte svůj email a uložte.

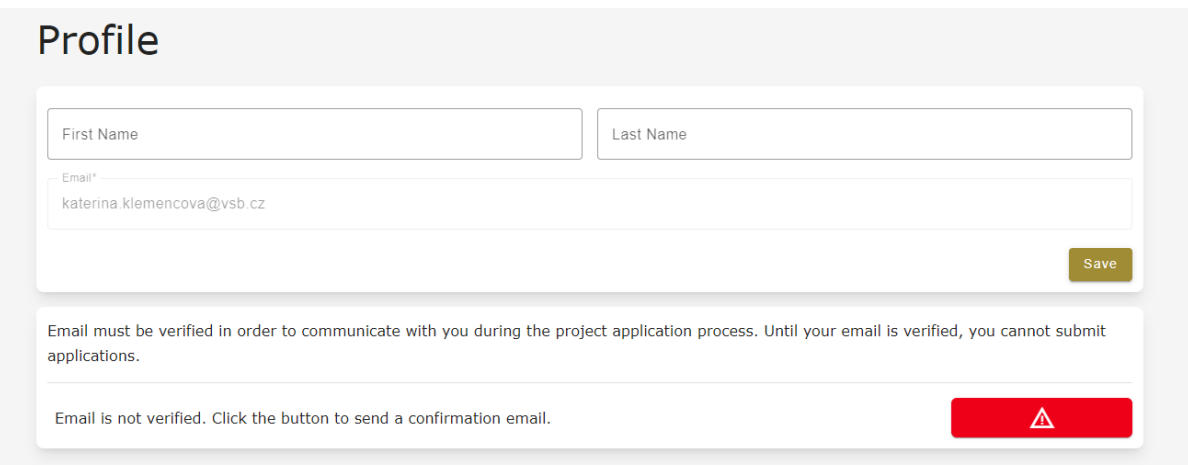

Poté klikněte na červené tlačítko, které odešle email s potvrzením.

#### **Přihlášení**

#### **Jménem a heslem**

Do přihlašovacího dialogu vyplňte emailovou adresu a heslo, které jste si zvolili při registraci, potvrďte tlačítkem "*Pokračovat/Continue*".

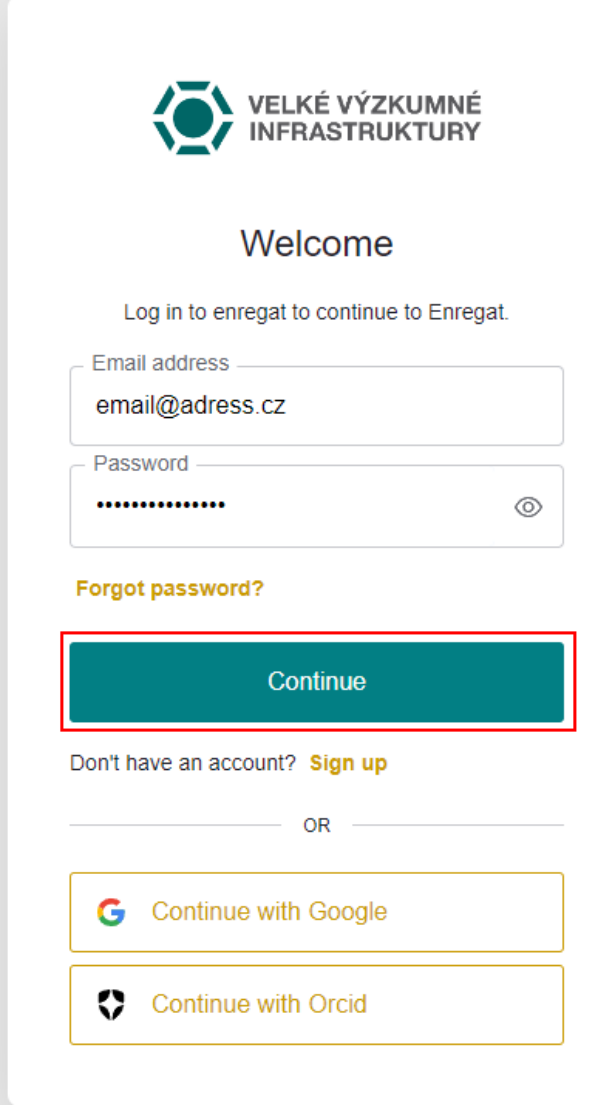

## **Přihlášení přes Google**

Probíhá naprosto stejně jako registrace.

### **Přihlášení přes ORCID**

Probíhá naprosto stejně jako registrace.

# **Vytvoření projektové žádosti**

Kliknutím na ikonu  $\boxed{\mathbf{Y}}$  vlevo nahoře postupujte podle pokynů ve vytváření nové žádosti

"Create new application".

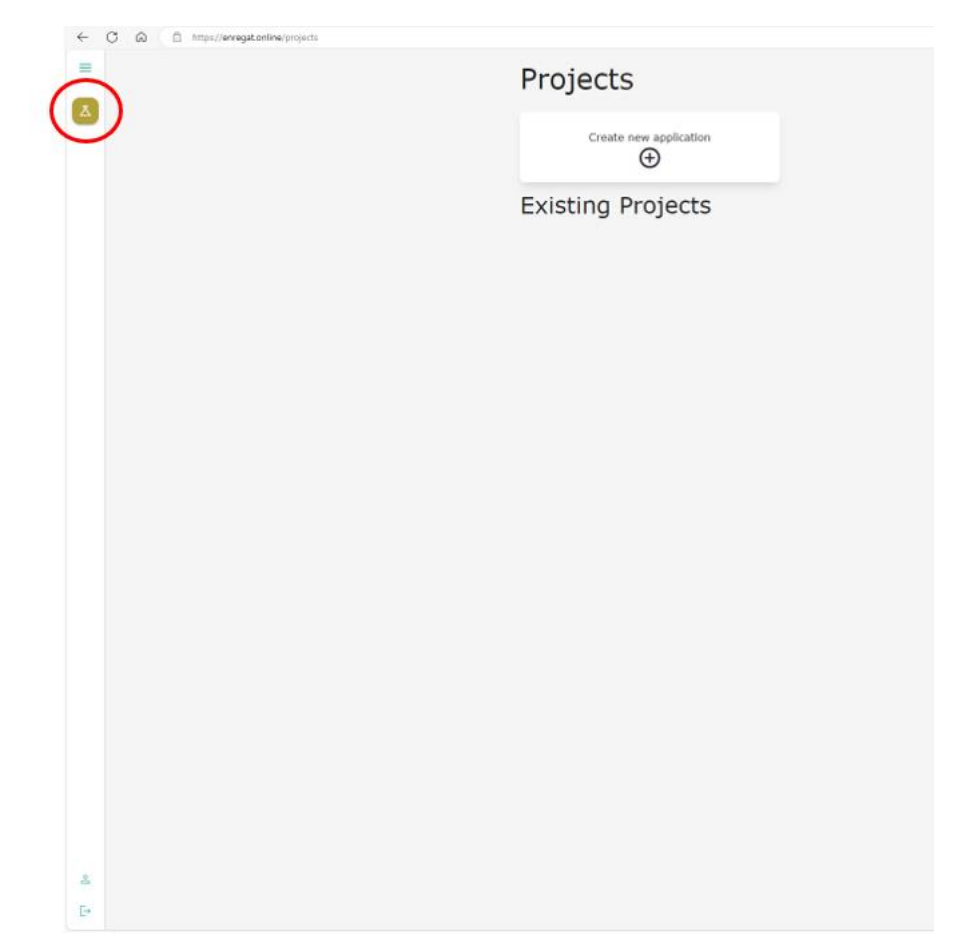

Vyplněnou žádost odešlete ke kontrole "Submit for Review".

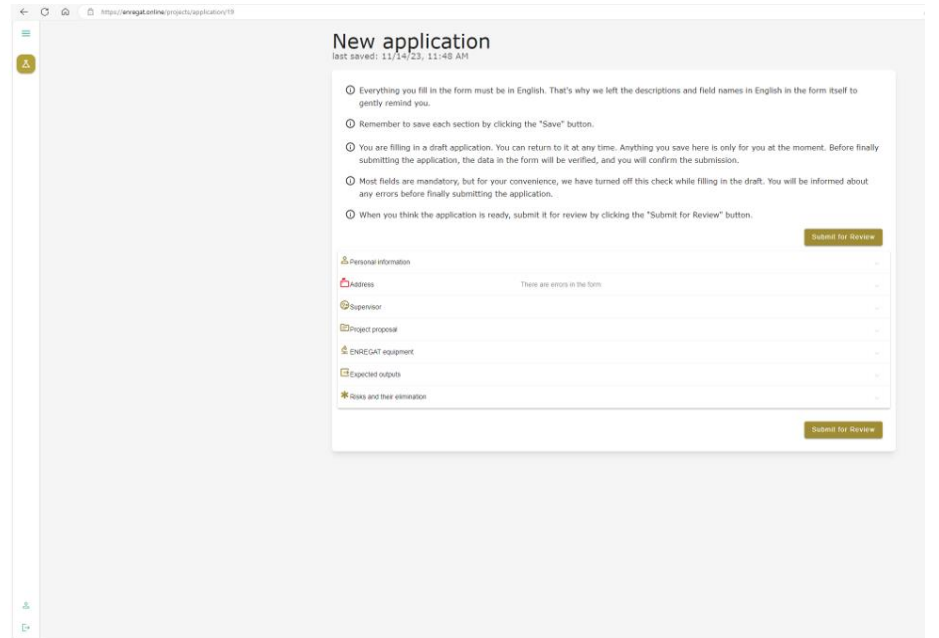